## Google Places

## Create a Google Places Account for Your Billing Service

Google Places for Business is a portal that allows you to setup and/or claim ownership of your billing service in the Google Maps and Google+ portals. These listings are highly valuable because they allow physicians to find your billing service when they are geographically close to you or when they are using geo-specific keyword phrases in their searches. To optimize your page for high ranking in Google Search Listi[ngs pleas](https://support.google.com/places/answer/148047?hl=en)e visit [the Google Places for Business Optimiz](https://support.google.com/places/answer/148047?hl=en)ation Page.

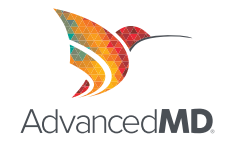

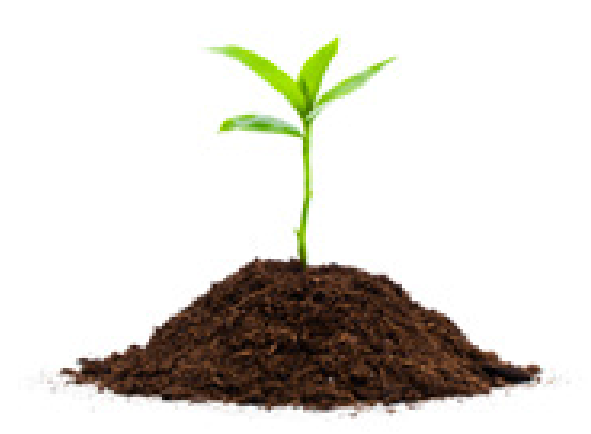

## How to [Create or Claim You](https://accounts.google.com/ServiceLogin?service=lbc)r Listing

- 1. Navigate to the Google Places for Business Home Page
- 2. Si[gn in with yo](https://accounts.google.com/SignUp?service=lbc&continue=https%3A%2F%2Faccounts.google.com%2FManageAccount)ur Google Account username and password. (If you don't have a Google Account create one.)
- 3. On the "Accounts" screen click the "Products" link in the left hand nav bar.
- 4. Under "Your Products" area click the "Google Places" button.

5. The first step in the "Google Places" setup wizard requests that you provide your company's primary phone number. Enter the sales phone number posted on your website and then click the "Find Business Information" button.

6. A list of existing Google Places pages will appear below the form. Often, Google Places will have already automatically created a Places Listing for your company. If so, click the "Edit" button to the right of your business in the list. If not, you will be directed to a page that allows you to create a new listing.

7. Enter/edit your company's information (see tips below) and then click the "Submit" button.

- Be sure to use your physical address and not a P.O. Box or other mailing address. Google uses this address to deliver appropriate results for location based searches. (If you have multiple locations, separate listings should be created for each.)
- Use keywords you would like to be listed for in your description.
- Select categories that match closely match your product and service (using keywords where possible)
- Under the "Additional Details" heading add labels and values that match your products and services. Using keywords for which you would like to be listed.

8. You will be asked to validate your listing. Ensure the mailing address is correct and click the "Finish" button. Within two weeks, Google will mail you a postcard that will include instructions for completing discussed on the Google Places Optimization Page.

. here. For ad[ditional resources and answers to fre](https://support.google.com/places/answer/148047?hl=en)quently asked questions visit the Google Places Learning site.9. While waiting for your verification PIN from Google, you can view and edit your pending Google Places profile